# Install from macOS

These instructions require:

macOS 10.10 (Yosemite) or later

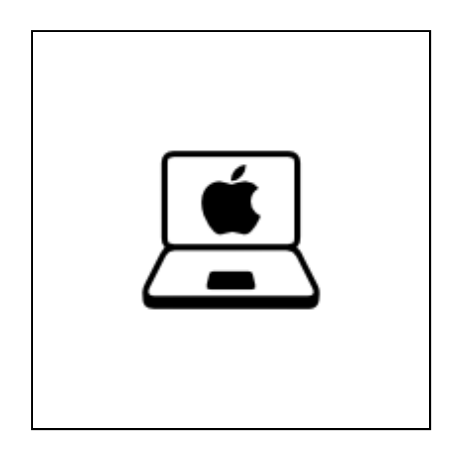

Start in macOS.

#### Install Tails using Etcher 2/5

## Install Etcher

1. Click on the following link to download Etcher:

Download Etcher for macOS (https://tails.boum.org/etcher/Etcher.dmg)

2. Open the Etcher download (DMG disk image).

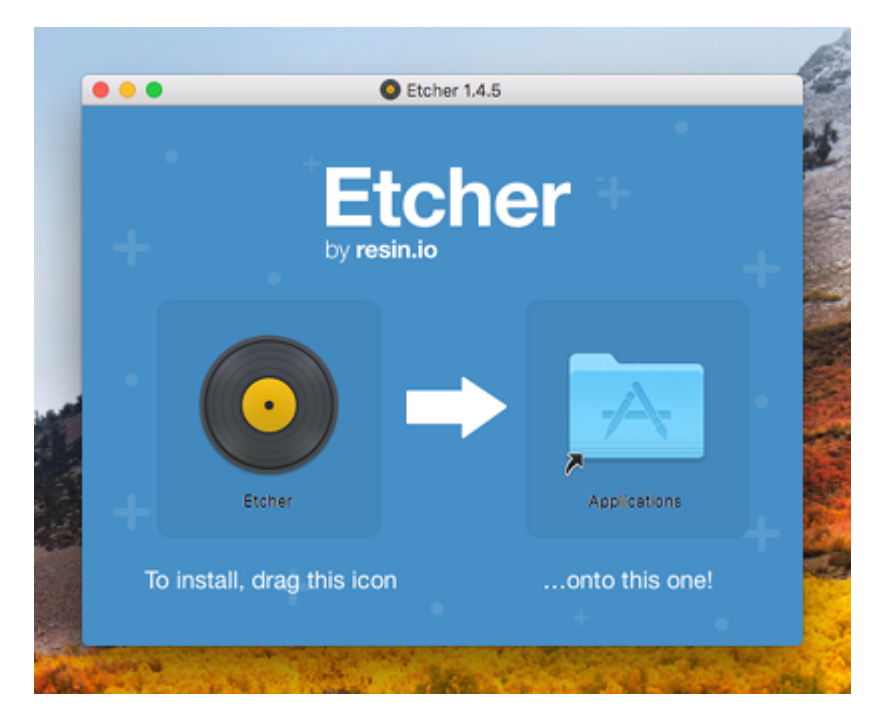

- 3. To install Etcher, drag the Etcher icon onto the Applications icon.
- 4. Close the installation window of Etcher.

Optionally, eject the Etcher disk image from the desktop.

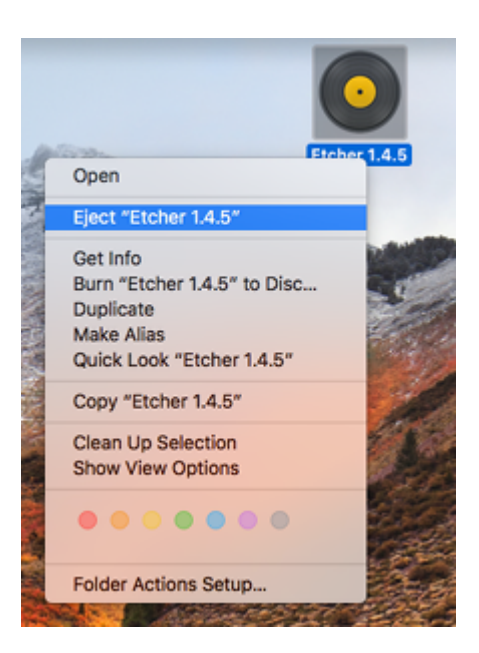

Install Tails

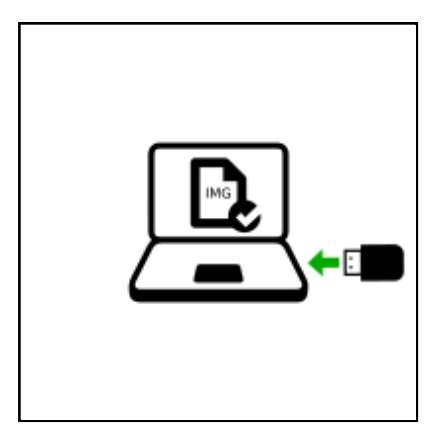

1. Plug in the USB stick on which you want to install Tails.

All the data on this USB stick will be lost.

2. Open Finder and choose Etcher in Applications.

At the security warning, confirm that you want to open Etcher.

Etcher starts.

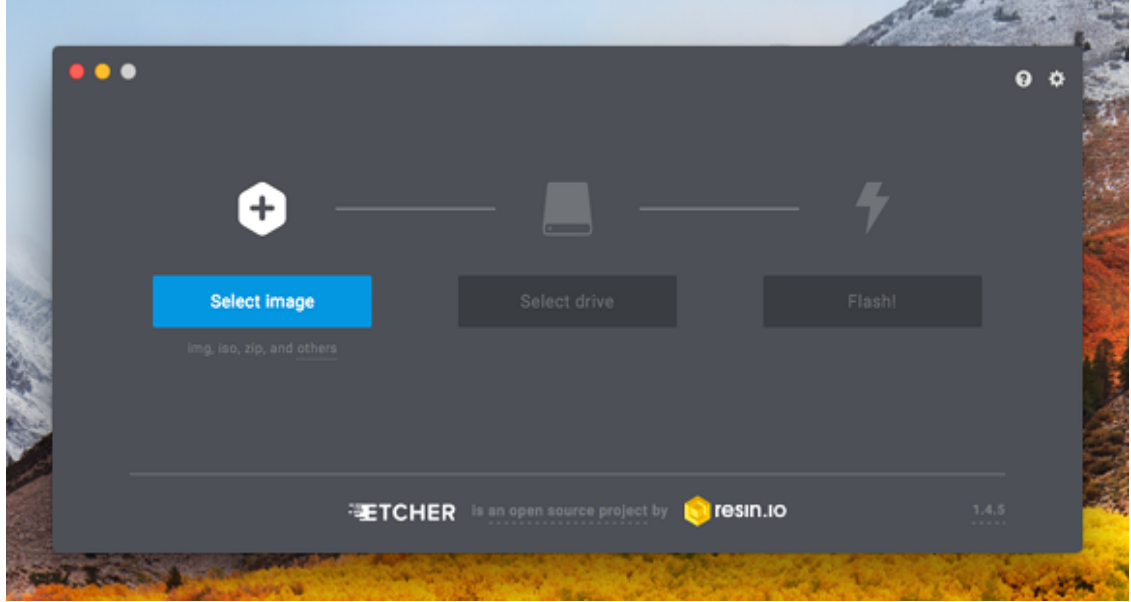

3. Click the Select image button.

Choose the USB image that you downloaded earlier.

Make sure that the USB image has an .img file extension.

If the image has an .iso file extension, it is not the correct image. Please go back to the download step for installing from macOS (./usb-download.html).

Etcher should automatically select your USB stick. Otherwise, click the 4. Change link to choose a different USB stick.

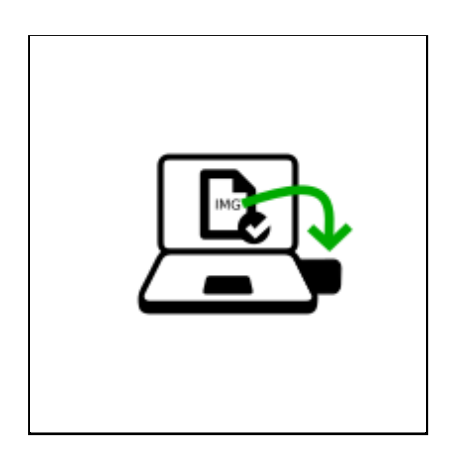

5. Click Flash.

Enter your password if you are asked for it.

The installation takes a few minutes.

After installing Tails, Etcher verifies the installation.

6. Close Etcher.

If a notification about the USB stick not being readable appears, click Eject to eject the USB stick.

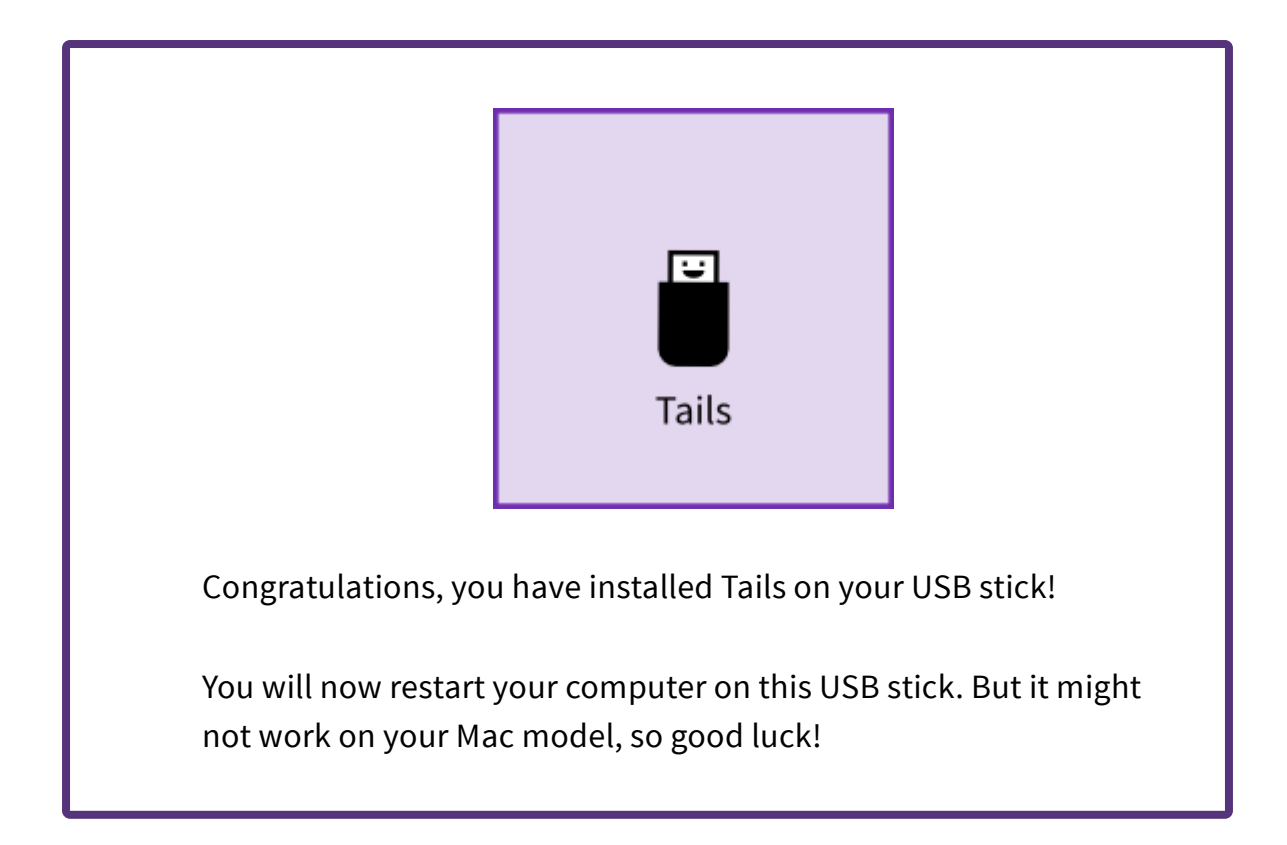

#### Open these instructions on another device 3/5

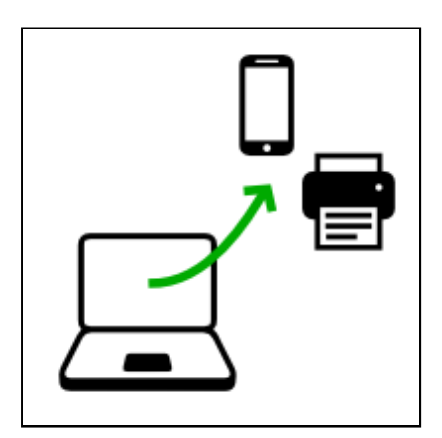

In the next step, you will shut down the computer. To be able to follow the rest of the instructions afterwards, we recommend you either:

- Open this page on your smartphone, tablet, or another computer (recommended).
- Print the rest of the instructions on paper.
- 

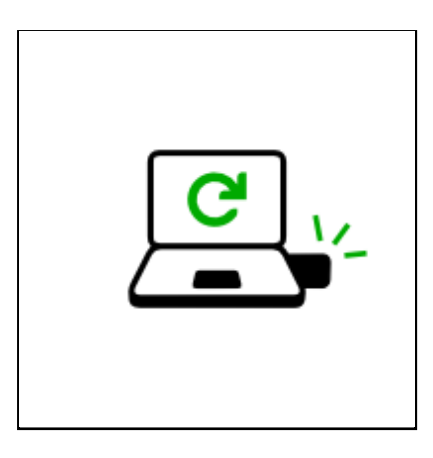

- 1. Shut down the computer while leaving the USB stick plugged in.
- 2. Switch on the computer.

Immediately press-and-hold the Option key (Alt key) until a list of possible startup disks appears.

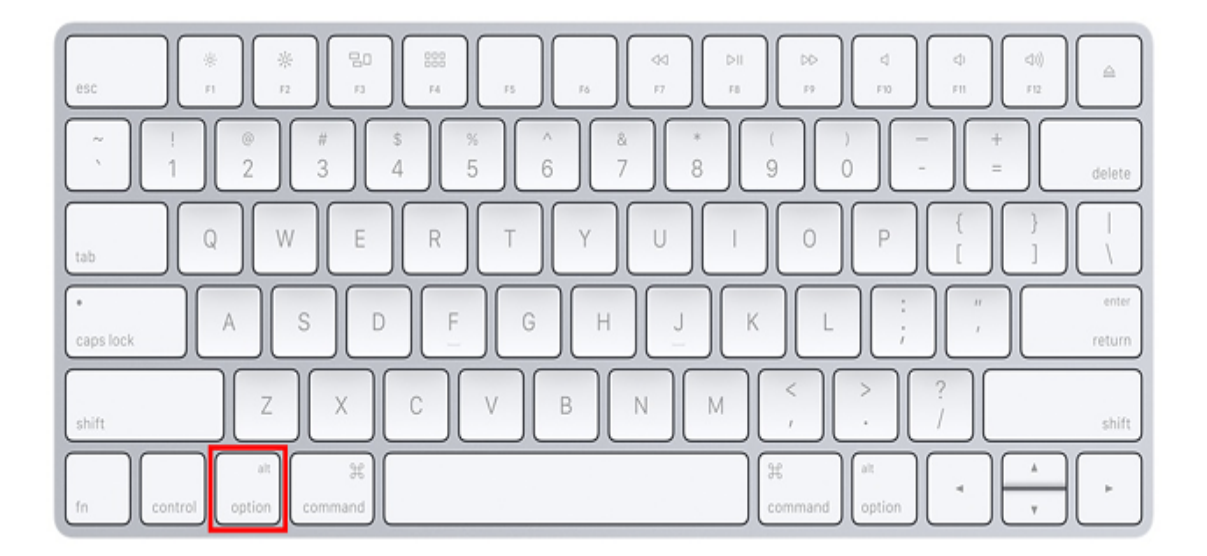

Choose the USB stick and press Enter. The USB stick appears as an external hard disk and might be labeled EFI Boot or Windows like in the following screenshot:

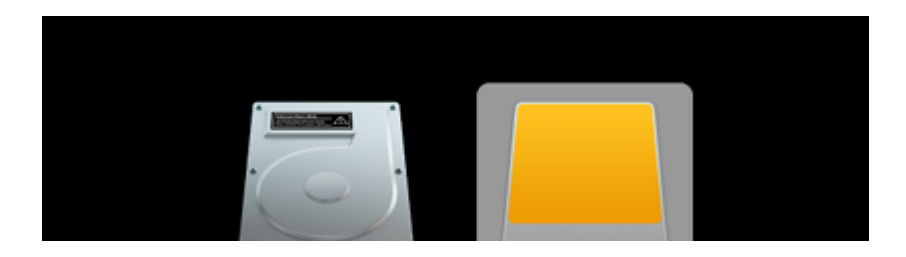

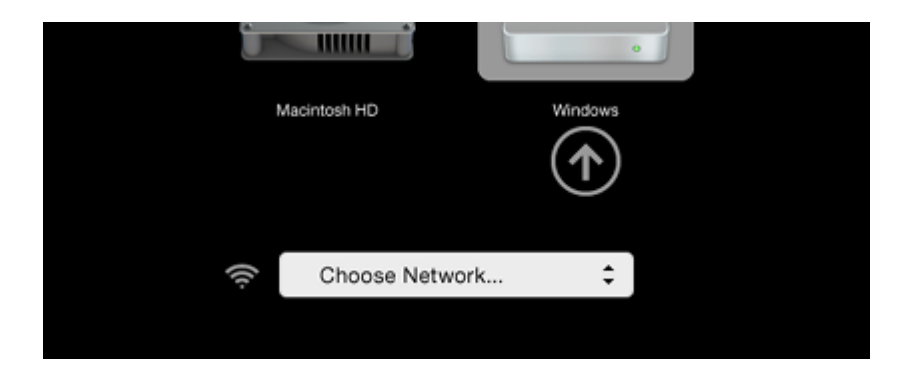

3. If the computer starts on Tails, the Boot Loader Menu appears and Tails starts automatically after 4 seconds.

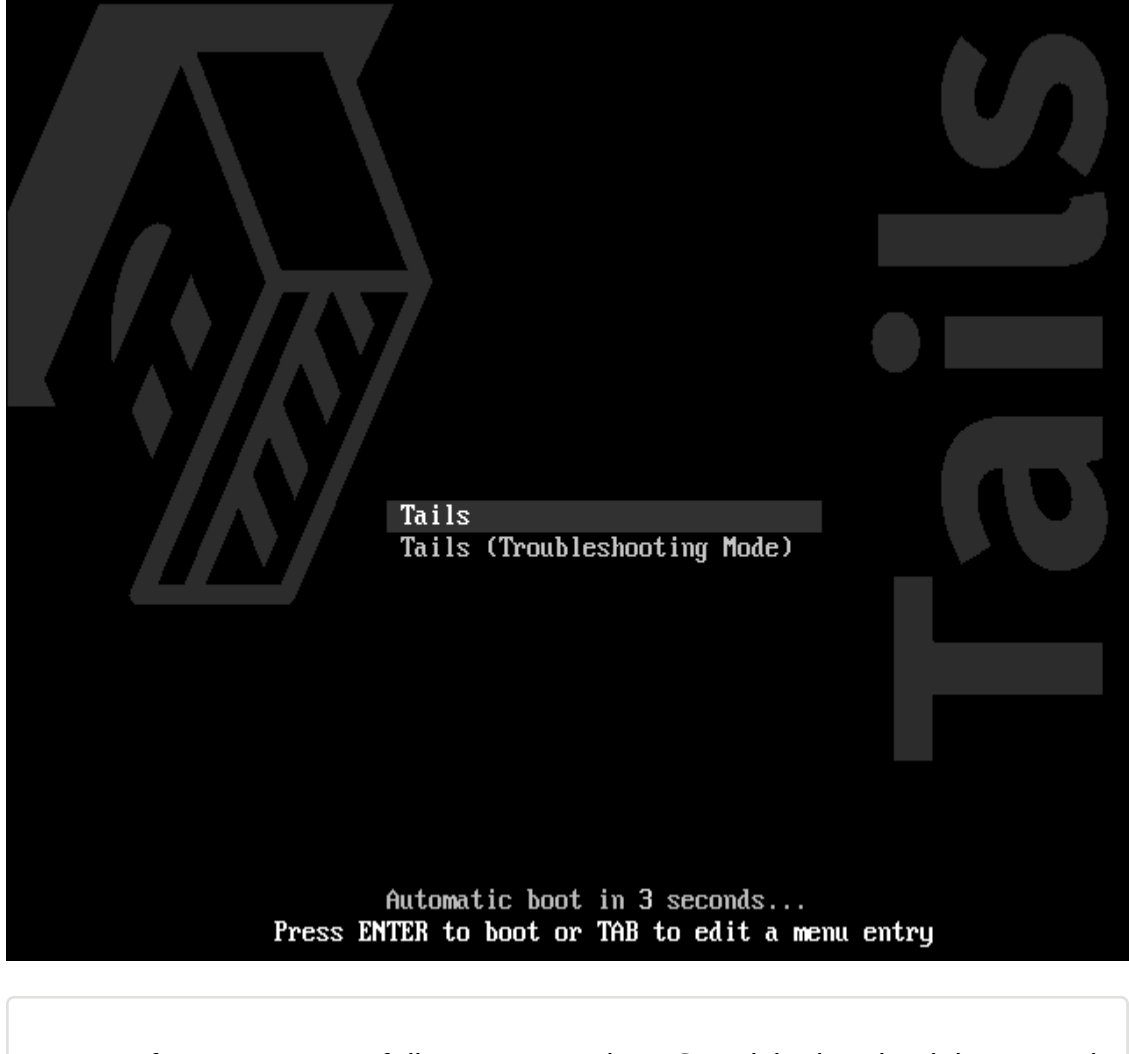

If your computer fails to start on the USB stick, then it might currently be impossible to start Tails on your Mac model.

4. After 30–60 seconds, another screen called Tails Greeter appears.

If the computer display the error message Error starting GDM with your graphics card, refer to our list of known issues with graphics cards (../../support/known\_issues/graphics.html).

If the computer stops responding or displays other error messages before getting to Tails Greeter, refer to the troubleshooting section about Tails not starting entirely.

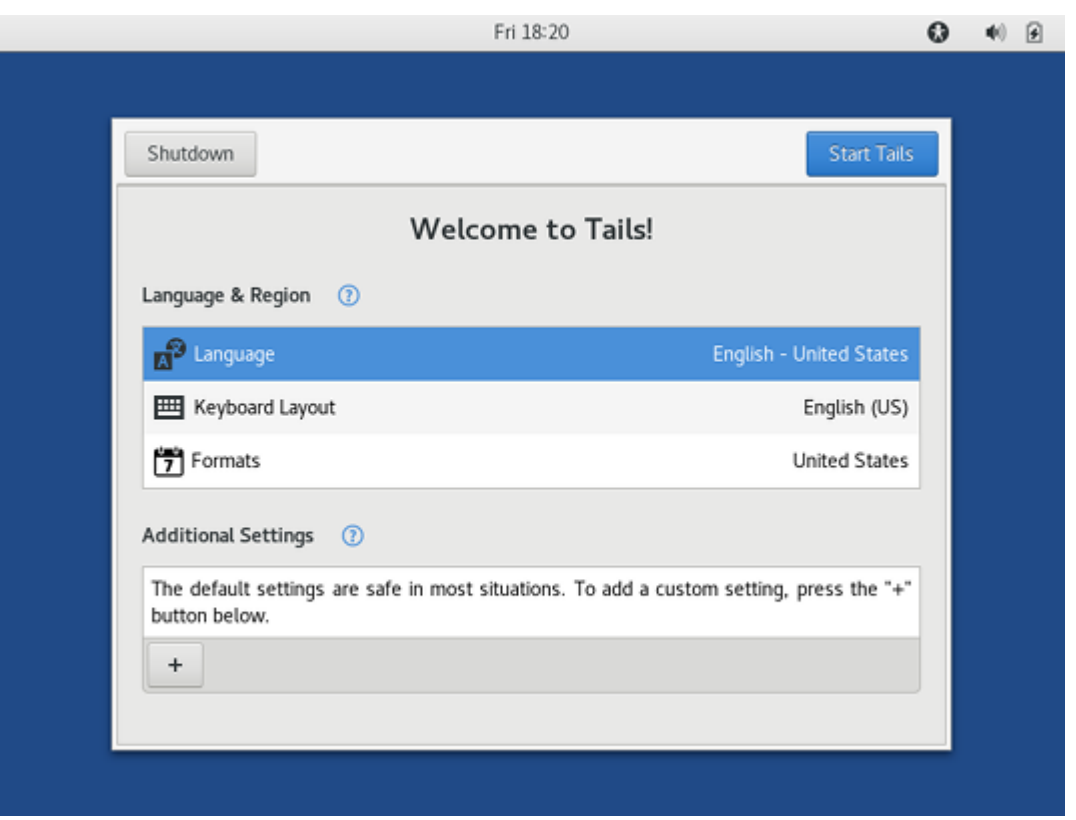

- 5. In Tails Greeter, select your language and keyboard layout in the Language & Region section. Click Start Tails.
- 6. After 15–30 seconds, the Tails desktop appears.

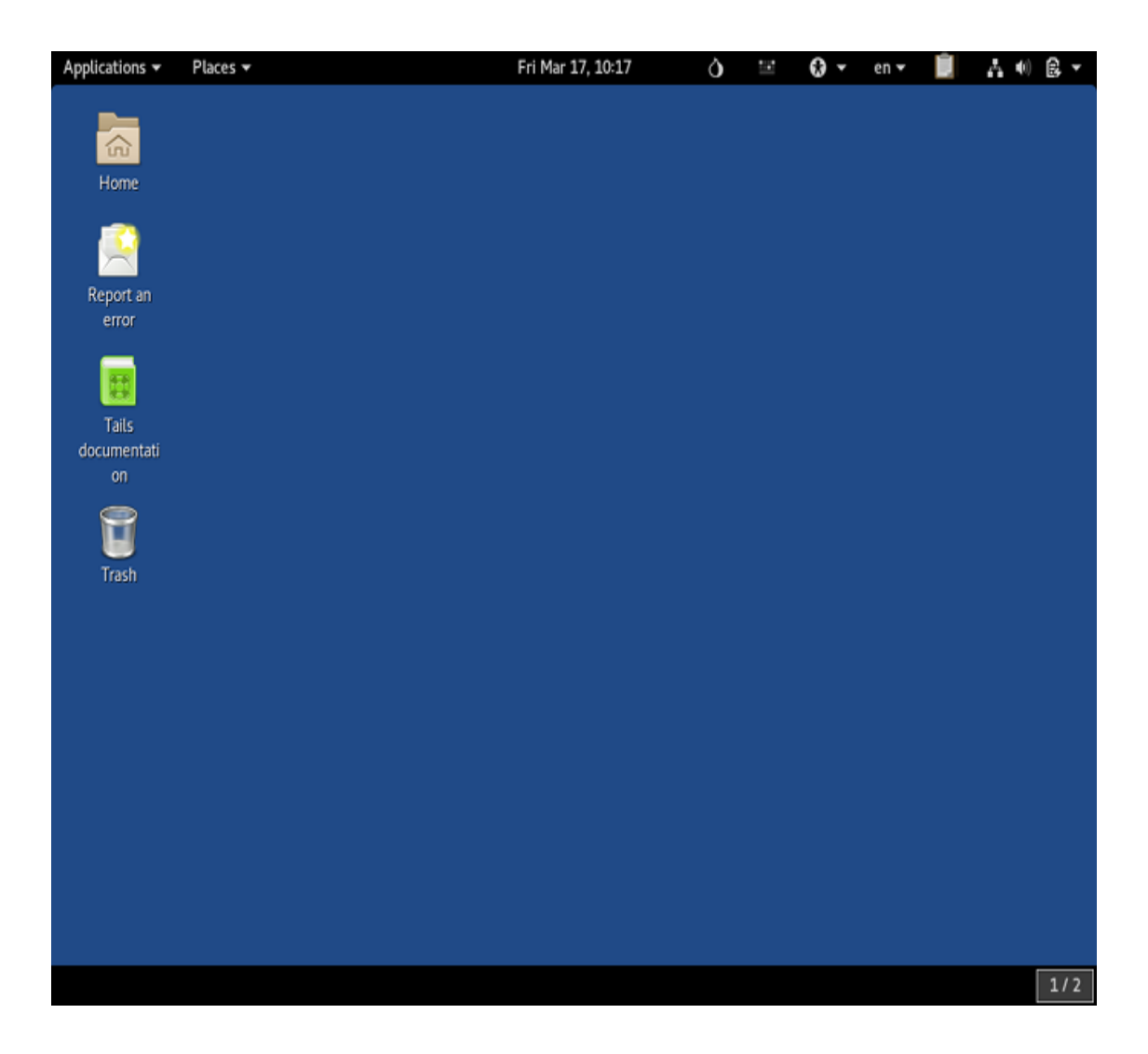

Yay, you managed to start Tails on your computer!

If you want to save some of your documents and configuration in an encrypted storage on your Tails USB stick, follow our instructions until the end. Otherwise, have a look at our final recommendations (./usb.html#recommendations).

Create an encrypted persistent storage (optional) 5/5

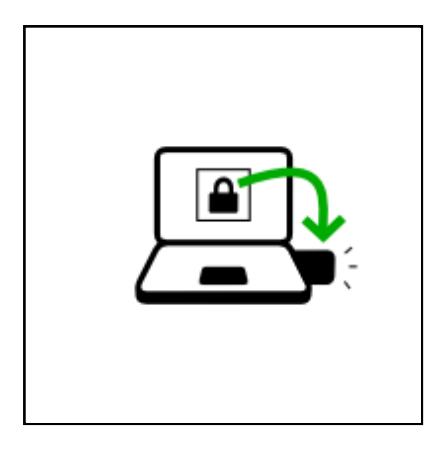

You can optionally create an encrypted persistent storage in the remaining free space on your Tails USB stick to store any of the following:

- Personal files
- Some settings
- Additional software
- Encryption keys

The data in the encrypted persistent storage:

- Remains available across separate working sessions.
- Is encrypted using a passphrase of your choice.

The encrypted persistent storage is not hidden. An attacker in possession of the USB stick can know whether it has an encrypted persistent storage. Take into consideration that you can be forced or tricked to give out its passphrase.

It is possible to open the encrypted persistent storage from other operating systems. But, doing so might compromise the security provided by Tails.

For example, image thumbnails might be created and saved by the other operating system. Or, the contents of files might be indexed by the other operating system.

Other operating systems should probably not be trusted to handle

sensitive information or leave no trace.

### Create the persistent storage

- 1. Choose Applications ▸ Tails ▸ Configure persistent volume.
- 2. Specify a passphrase of your choice in both the Passphrase and Verify Passphrase text boxes.

We recommend choosing a long passphrase made of five to seven random words. Learn more. (https://theintercept.com/2015/03 /26/passphrases-can-memorize-attackers-cant-guess/)

- 3. Click on the Create button.
- 4. Wait for the creation to finish.
- 5. The assistant shows a list of the possible persistence features. Each feature corresponds to a set of files or settings to be saved in the encrypted persistent storage.

We recommend you to only activate the **Personal Data** persistence feature for the time being. You can activate more features later on according to your needs.

6. Click Save.

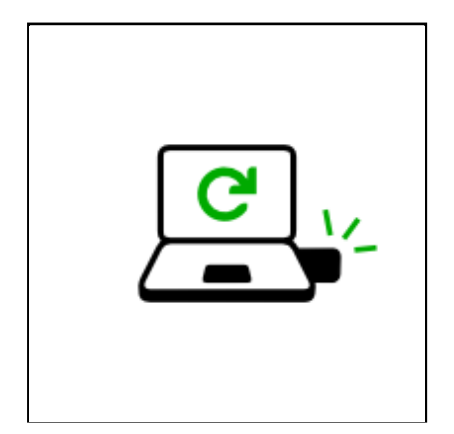

## Restart and activate the persistent storage

- 1. Shut down the computer and restart on your Tails USB stick.
- 2. In Tails Greeter:

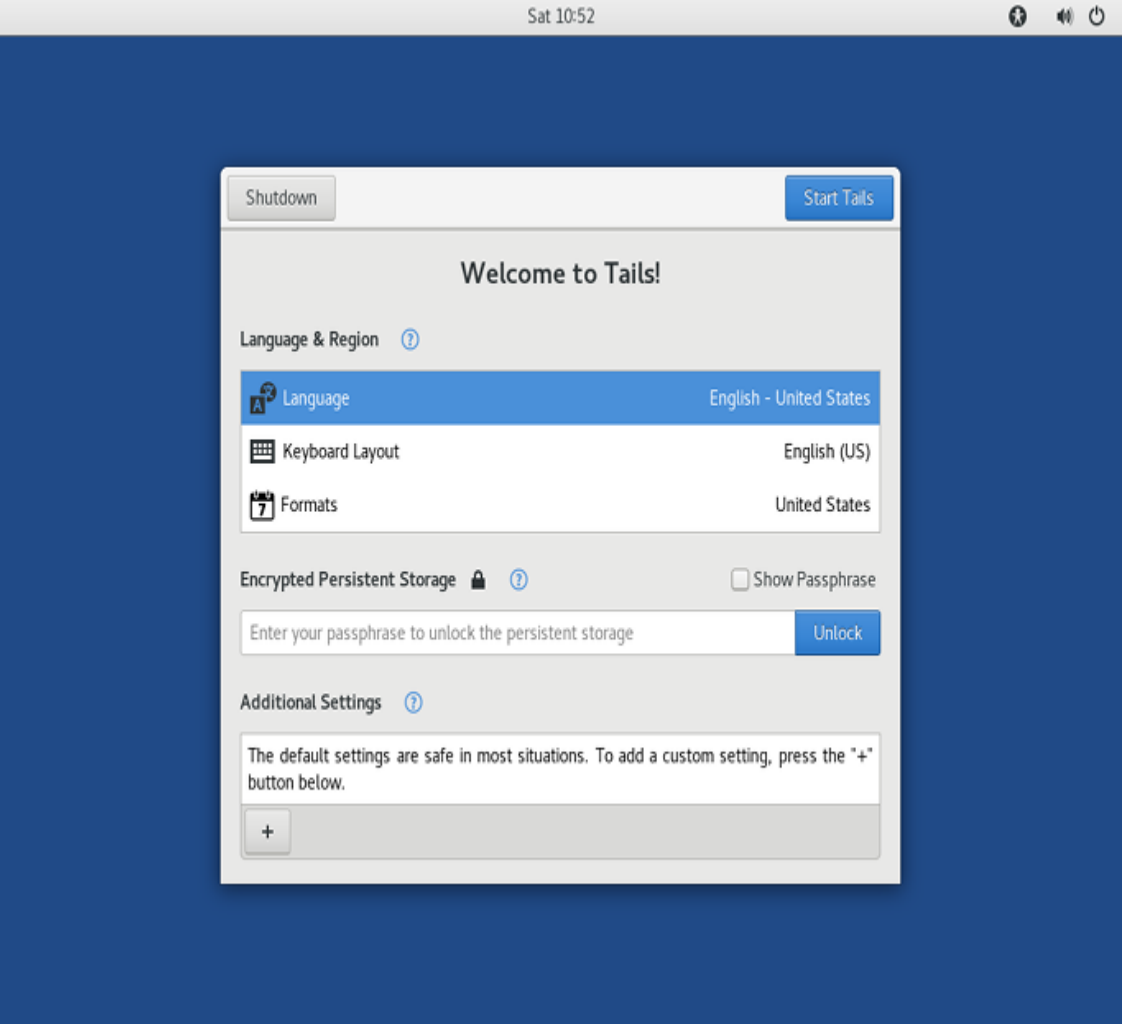

- o Select your language and keyboard layout in the Language & Region section.
- o In the Encrypted Persistent Storage section, enter your passphrase and click Unlock to activate the encrypted persistent storage for the current working session.
- Click Start Tails.
- 3. After 15–30 seconds, the Tails desktop appears.
- 4. You can now save your personal files and working documents in the Persistent folder. To open the Persistent folder choose Places ▶ Persistent.

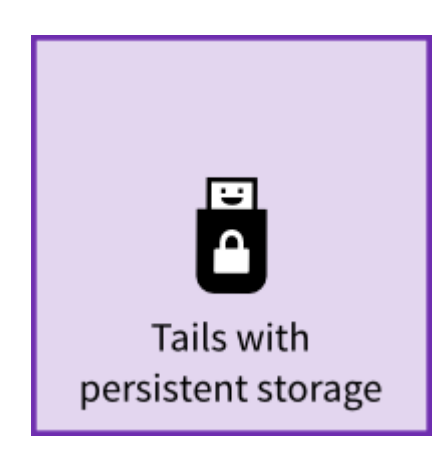

You now have a complete Tails, congrats!

FINAL RECOMMENDATIONS

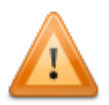

Tails does not protect you from everything! Have a look at our warnings (../../doc/about/warning.html).

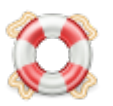

If you face any problem, use the Report an error launcher on the Tails desktop or visit our support pages (../../support.html).

We hope you enjoy using Tails :)